### **T.C. ADALET BAKANLIĞI SUNGURLU T TİPİ KAPALI CEZA İNFAZ KURUMU**

### *ACEP (Akıllı Teknolojilerin Ceza İnfaz Kurumlarına Entegrasyonu) E-Görüş Projesi kapsamında Görüntülü görüşme yapılabilmesi için hükümlü yakının izlemesi gereken adımlar aşağıdaki gibidir*

- 1. Sungurlu T Tipi Kapalı Ceza İnfaz Kurumumuzda Ceza İnfaz Kurumlarının Yönetimi ile Ceza ve Güvenlik Tedbirlerinin İnfazı Hakkında Yönetmelik'in 74. Maddesinin 2. Fıkrasının (g) bendi gereğince görüntülü ve sesli telefon görüşmeleri bu sistem aracılığıyla yapılacaktır. Akıllı Teknolojilerin Ceza İnfaz Kurumlarına Entegrasyonu Projesinde (ACEP) gerekli revizeler yapılarak uygulama kullanılmaya başlanacaktır.
- 2. ACEP E-Görüş Projesi kapsamında Kurumumuzda bulunan tutuklu ve hükümlüler ile ailelerinin görüntülü görüşme yapabilmeleri için Android yazılımlı telefonlar için **Google Play Store**'de, Iphone model telefonlar için ise **Apple Store**'da bulunan '**E-Görüş Mobil Uygulaması**nı telefonlarına indirerek kurma işlemlerini gerçekleştirmeleri gerekmektedir.
- 3. Uygulamanın sürekli olarak güncellemesinin gerçekleştirmesi, bunların dışında güncel olan E-Görüş Mobil Uygulamasına girip kayıt oluşturulmasıyla ilgili yerlerin doldurulması gerekmektedir.
- 4. Söz konusu mobil uygulamanın aynı veya farklı bir telefona 3 defa indirilerek silinmesi durumunda güvenlik nedeni ile **4. defa yüklemeye izin verilmemektedir**. Gerekli izin işlemi için kurumumuzun internet sayfasında yer alan aktivasyon formunu doldurarak gönderilmesi gerekmektedir. 5. E-Görüş Mobil Uygulamasını 3 defadan fazla yükleme-silme yapması sonucunda tekrar yükleme yapamayan hükümlü yakınının cihazına tekrar yükleme yapabilmesi için kurumumuza ulaşarak 3 defadan fazla silme-yükleme yapma gerekçesini açıklamak suretiyle başvuruda bulunması yararına olacaktır.
- 6. Hükümlü/tutukluların hat sahibi yakınının,
- Bayi tarafından kaşeli ve ıslak imzalı aldıkları **ABONELİK SÖZLEŞMESİ** evrağı,  $\Box$  Renkli Nüfus Cüzdan Fotokopisi
- Biometrik veya vesikalık fotoğrafını

Posta yoluyla göndermesi veya kurumumuza fiziki olarak elden teslim etmeleri gerekmektedir.

Görüşmelerin kesintisiz gerçekleştirilmesi için yukarıdaki hususlara uygun işlemlerin yapılması Önemle rica olunur.

# **E-Görüş Mobil Uygulaması İndirme Bağlantıları**

iOS: [https://apps.apple.com/tr/app/e-görüş/id1548485824](https://apps.apple.com/tr/app/e-g%C3%B6r%C3%BC%C5%9F/id1548485824)

Android: <https://play.google.com/store/apps/details?id=com.tt.egorus>

## **MOBİL UYGULAMA – HÜKÜMLÜ YAKINI**

 **1.** Mobil cihazınıza app store & play store'dan 'E-Görüş' uygulamasını indirilir.

- **2.** Mobil uygulama yüklenip açıldıktan sonra, kullanıcı uygulamanın istediği erişim izinlerini ve KVKK metnini 'Onayla' butonuna tıklayarak işlemine devam eder.
- **3.** UYAP sistemine kaydı yapılmış telefon numarası ile uygulamaya kayıt olur;
	- a. Kullanıcı öncelikle ülke seçimi yapar. Ülke kodu alanı otomatik olarak dolar.
	- b. Alan koduna telefon numarasının alan kodu girilir. (Ör: 554, 532, 536 vb.)
- c. Telefon kodu kısmına telefon numarasının alan kodundan sonraki haneleri girilir.
- d. Kayıt Ol butonuna tıklar, telefonuna gelen SMS kodunu doğrulama alana girerek 'Tamam' butonun tıklar.
- **4.** Hükümlü yakını telefon numarası giriş ve SMS doğrulama adımlarını tamamladıktan sonra 'Cihazınız başarılı bir şekilde kayıt edilmiştir.' Uyarısı aldığında uygulamaya Kayıt işleminin gerçekleştiği anlaşılmalıdır.

#### **Kurulum adımları aşağıda resimli olarak gösterilmiştir.**

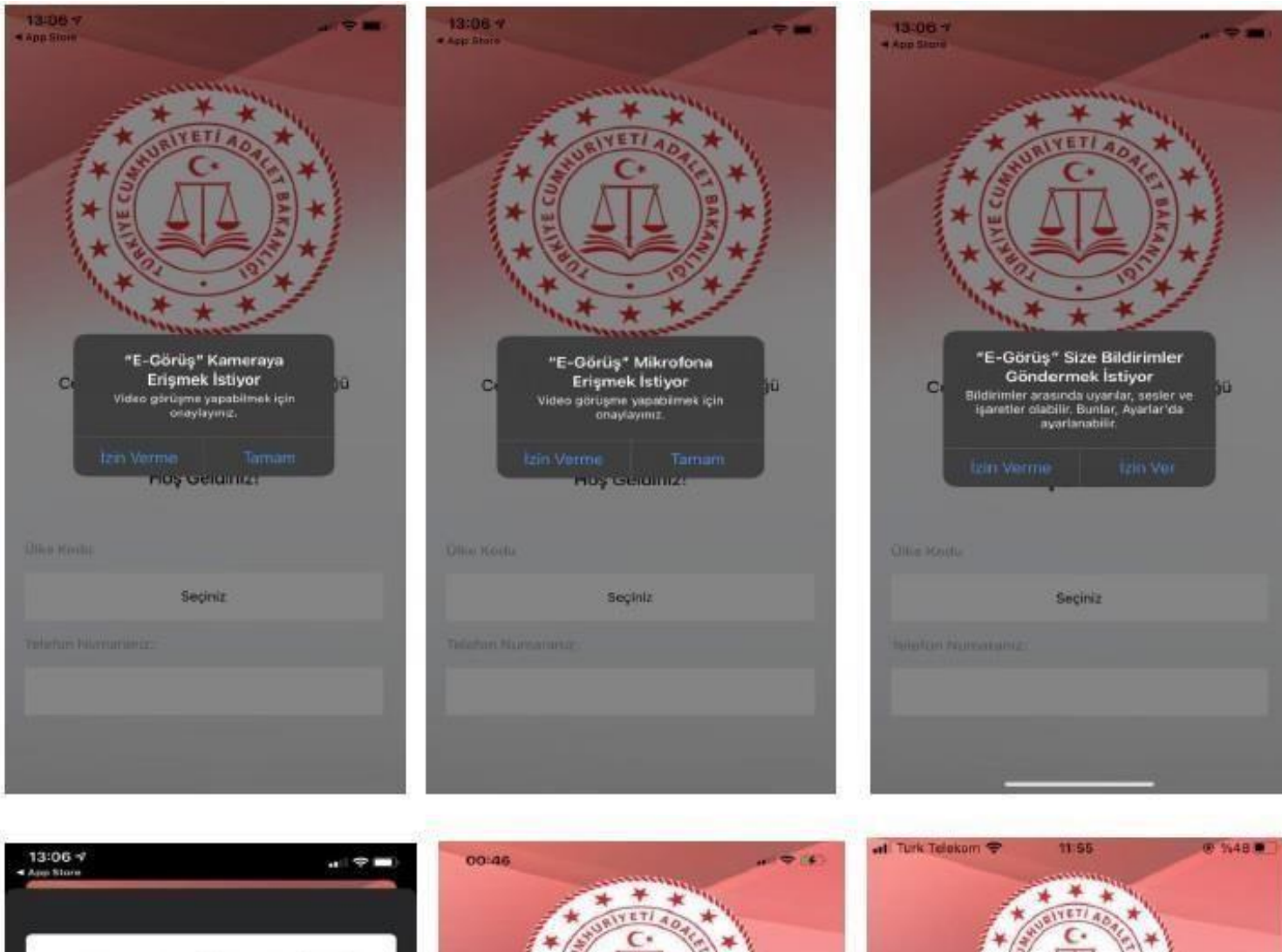

6698 SAYILI KİŞİSEL VERİLERİN<br>KORUNMASI KANUNU UYARINCA KİŞİSEL VERİLERİN KORUNMASINA<br>YÖNELİK AYDINLATMA METNİ

TUINELIIN ATUITRILIIN piiriliin on Piiriliin kassa taisel kassa taisel kassa taisel kassa taisel kassa taisel kassa taisel kassa taisel kassa taisel kassa taisel kassa taisel kassa taisel kassa taisel kassa taisel kassa t

Reddet Chayla

Ceza ve Tevkifevleri Genel Müdürlüğü Ceza ve Tevkifevleri Genel Müdürlüğü Hoş Geldiniz! Hoş Geldiniz! **Ülke Kodu Dilux Keidu** Seçiniz TURKIYE  $+90$ Ultre Kodu Alan Kodu Ulke Kodu Alan Kodu Tel No Yed No.  $+90$ 565 5555555 Kayıt Ol Kayıt Ol

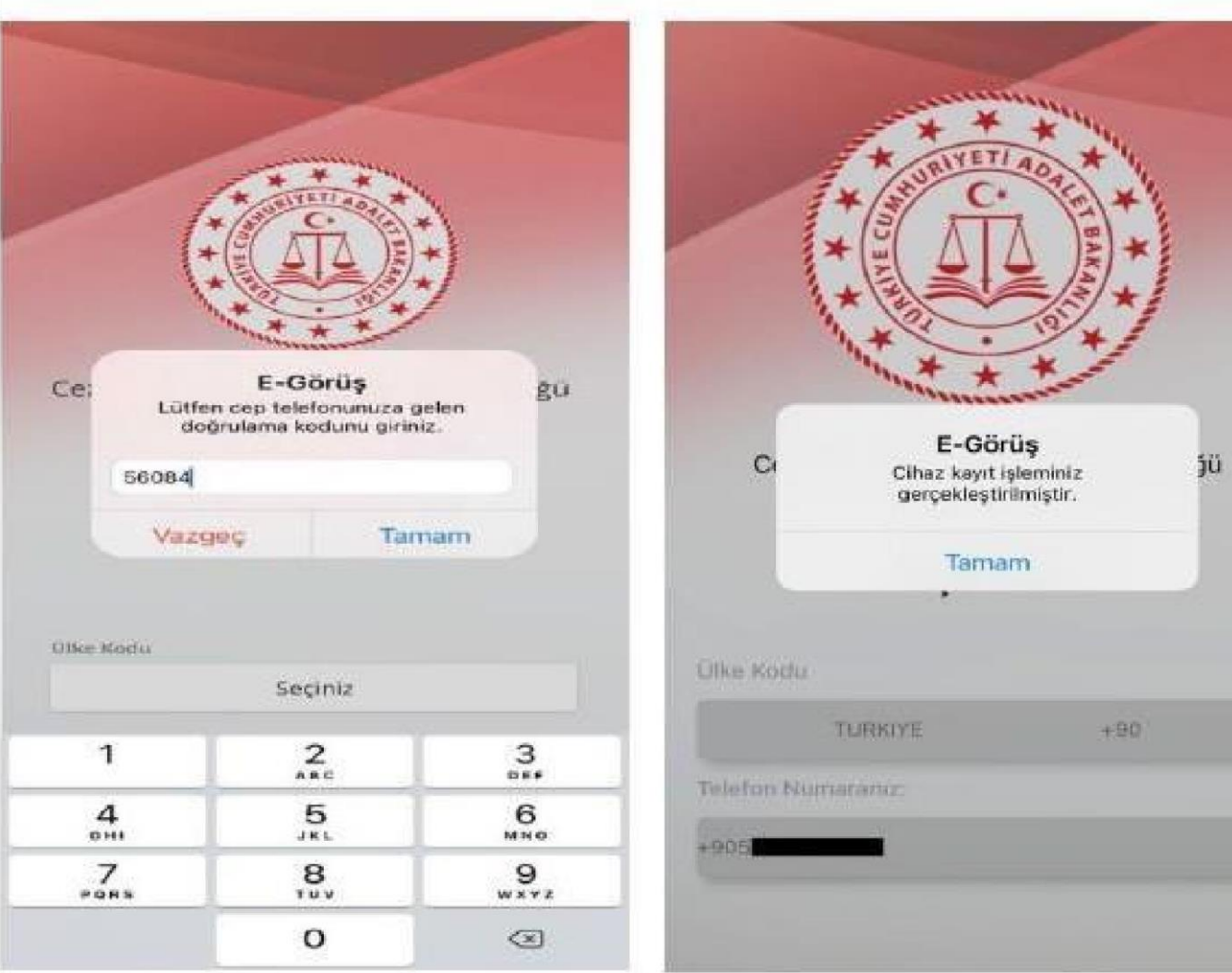

#### **Mobil uygulamada kayıt yapılamadıysa verilen hata mesajları aşağıdaki gibidir;**

• **Kod doğrulanamadı**. - (SMS kodu hatalı girilmiştir.)

• **Kaydınız bulunamadı**. **Kurum ile iletişime geçiniz**. (Uygulamaya kayıt olmaya çalışan telefon numarasının UYAP'ta tanımlı olmaması durumudur.)

• **En fazla 3 cihazda kayıt gerçekleştirebilirsiniz. Kurum ile iletişime geçiniz**. - (Hükümlü yakınının mobil uygulamaya 3 kere başarılı kayıt gerçekleştirmiş olması ve 4. Kayıt işlemini denemesi sonunca verilen uyarıdır. Yakın UYAP sisteminde bloke edilmiştir.)

• **Kurum kaydınız var ancak aktif hale getirilmemiş**. **Kurum ile iletişime geçiniz**. - (UYAP tarafında ilgili yakının pasif durumda olmasında verilen uyarıdır.)

- **5.** Mobil cihazın, arama yapıldığı sırada wifi'ye bağlı ya da mobil verisinin açık **olması (internetinin olması)** gerekmektedir.
- **6.** Hükümlü yakını, mobil cihazı işletim sistemi versiyonları, **Android için; 6.0 üzeri, IOS için 10** üzeri sürümlerin olması

## **GÖRÜNTÜLÜ VE SESLİ GÖRÜŞME YAPILABİLMESİ İÇİN VAKIFBANK ATM'DEN PARA YATIRMA İŞLEMİ**

- 1. **GİRİŞ** tuşuna basınız.
- 2. **NAKİT PARA YATIRMA İŞLEMLERİ** tuşuna basınız.
- 3. **ÖN ÖDEMELİ KART PARA YATIRMA** tuşuna basınız.
- 4. **TC KİMLİK NUMARANIZI** yazıp **GİRİŞ** tuşuna basınız.
- 5. **CEP TELEFONU NUMARINIZI** yazıp **GİRİŞ** tuşuna basınız.
- 6. **HÜKÜMLÜNÜN/TUTUKLUNUN ID NUMARASI** veya **TC KİMLİK**

**NUMARASINI** yazıp **GİRİŞ** tuşuna basınız.

- 7. **YATIRMAK İSTEDİĞİNİZ TUTARI** yazıp **GİRİŞ** tuşuna basınız
- 8. Alıcı bilgilerini kontrol edip doğru ise **ONAY** tuşuna basınız
- 9. **YATIRACAĞINIZ TUTARI PARA YATRIMA BÖLMESİNE YERLEŞTİRİNİZ.**

## UYARI

 BU HESABA YATIRILAN PARA SADECE GÖRÜNTÜLÜ VE SESLİ GÖRÜŞME İÇİN GEÇERLİDİR.